## **Panasonic**

Modèle n° DMC-TZ60/DMC-TZ61 Appareil photo numérique VQC9693

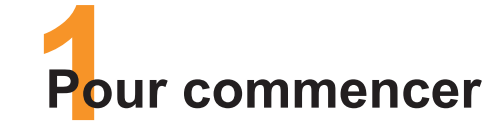

## **Guide rapide sur le Wi-Fi®**

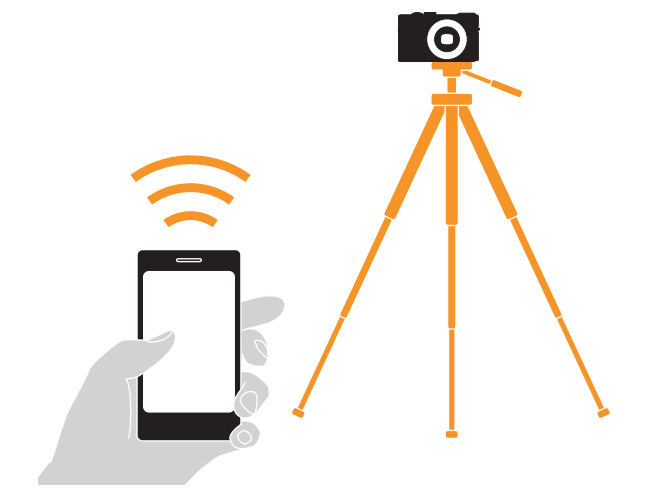

●L'appareil photo ne peut pas se connecter à des services LAN sans fil publics (appelés hotspot Wi-Fi).

### **Ce que vous pouvez faire avec un téléphone intelligent**

### **Autres choses que vous pouvez faire**

●**Sauvegarder des images dans l'appareil photo vers un téléphone intelligent** (Suivez les instructions de ce guide.)

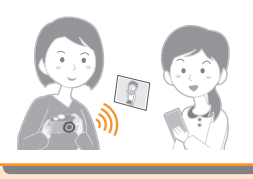

●**Commander l'appareil photo à distance** (Suivez les instructions de ce guide.)

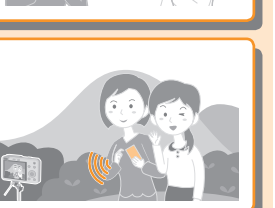

- ●**Voir des images sur un téléviseur**
- ●**Envoyer des images vers un ordinateur**
- ●**Imprimer sans fil**
- **Envoyer des images vers un appareil audiovisuel**
- ●**Envoyer des images dans l'appareil photo vers des services de réseautage social, etc. Et bien plus...**

**Pour en savoir plus, veuillez lire le « Mode d'emploi des caractéristiques avancées » sur le CD-ROM (fourni).**

### **Installez l'app spéciale « Panasonic Image App » sur votre téléphone intelligent**

- **1 Téléchargez l'app**
	- **iOS** Lancez App Store<sup>sM</sup> **Android** Lancez Google Play™ Store

**2 Tapez « Panasonic Image App » ou « LUMIX » pour rechercher l'app**

**3 Sélectionnez et installez « Panasonic Image App »**

#### • Utilisez la version la plus récente.

- L'app est compatible avec les téléphones intelligents et les tablettes. Dans ce guide, le terme « téléphone intelligent » fait référence
- collectivement aux téléphones intelligents et tablettes. • L'app est appelée « Image App » dans ce guide.
- 

#### ■**Systèmes d'exploitation pris en charge (En date de janvier 2014)**

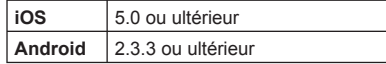

• Pour les plus récentes informations sur « Image App », reportez-vous au site de soutien technique ci-dessous.

http://panasonic.jp/support/global/cs/dsc/ (Ce site n'est disponible qu'en anglais.)

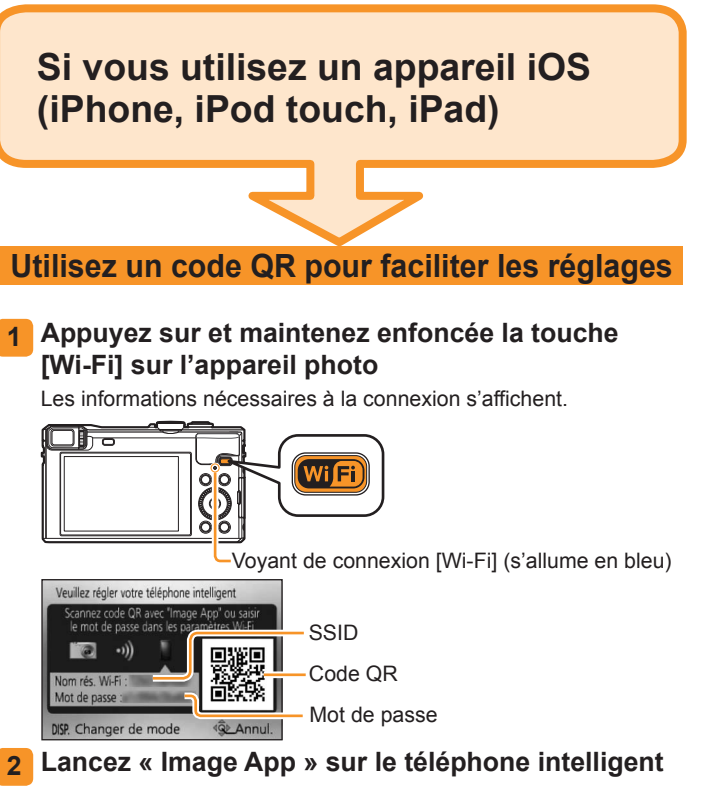

- **3 Sélectionnez [Code QR] → [OK]**
- **4 Lisez le code QR affiché sur l'appareil photo à l'étape 1 avec « Image App » sur le téléphone intelligent**
- **5 Installez le profil d'IMAGE APP**

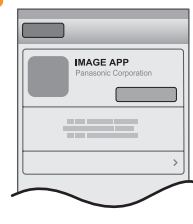

Sélectionnez [Installer]∗, puis sélectionnez [Installer]∗ → [OK]∗. Le message s'affiche sur le navigateur Web.

- Si un mot de passe est nécessaire pour débloquer le téléphone intelligent, vous devrez le saisir.
- **6 Appuyez sur la touche Home pour fermer le navigateur Web**

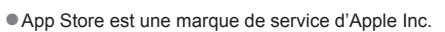

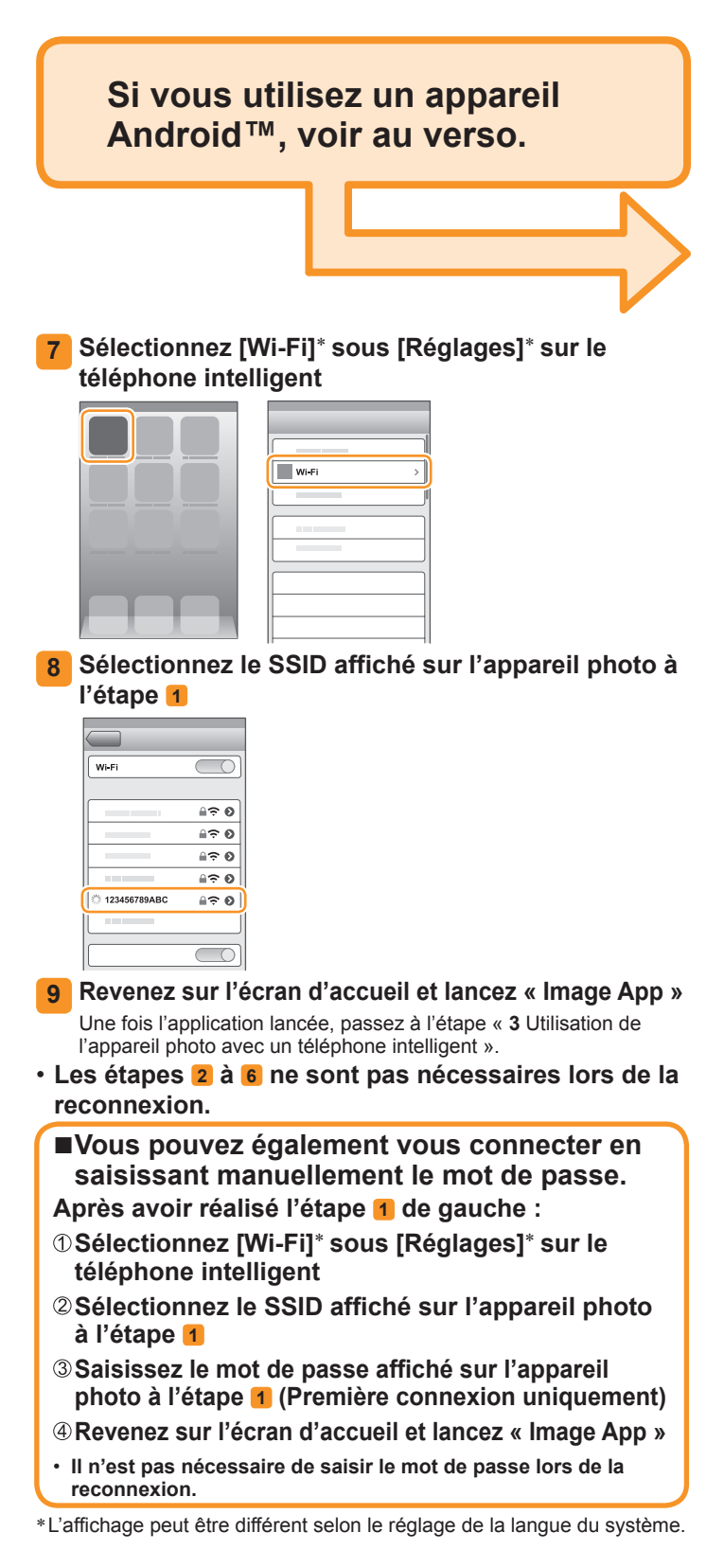

- ●Android et Google Play sont des marques de commerce, déposées ou non, de Google Inc.
- ●"Wi-Fi", "Wi-Fi Protected Setup", "Wi-Fi Direct", "WPA" et "WPA2" sont des marques, déposées ou non, de Wi-Fi Alliance.
- ●iPad, iPhone et iPod touch sont des marques commerciales déposées d'Apple Inc. aux États-Unis et dans d'autres pays.
- ●Le QR Code est une marque déposée de DENSO WAVE INCORPORATED. ●Les autres noms, noms de compagnie et noms de produit mentionnés dans les
- présentes instructions sont les marques de commerce, déposées ou non, des compagnies concernées.
- ●Les illustrations et captures d'écran dans ce guide peuvent être différentes du

## **Connexion à votre téléphone intelligent**

• **Les étapes 3 et 4 ne sont pas nécessaires lors de la reconnexion.** 

Voyant de connexion [Wi-Fi] (s'allume en bleu)

**2 Lancez « Image App » sur le téléphone intelligent**

 $\hat{\mathcal{L}}^{\text{III}}$ Modifiez l'emplacement des images à afficher

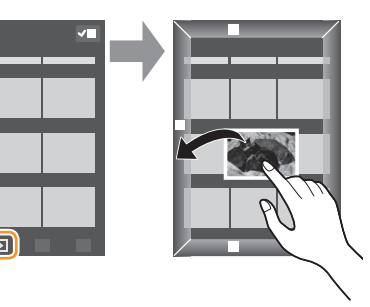

## **Connexion à votre téléphone intelligent (suite)**

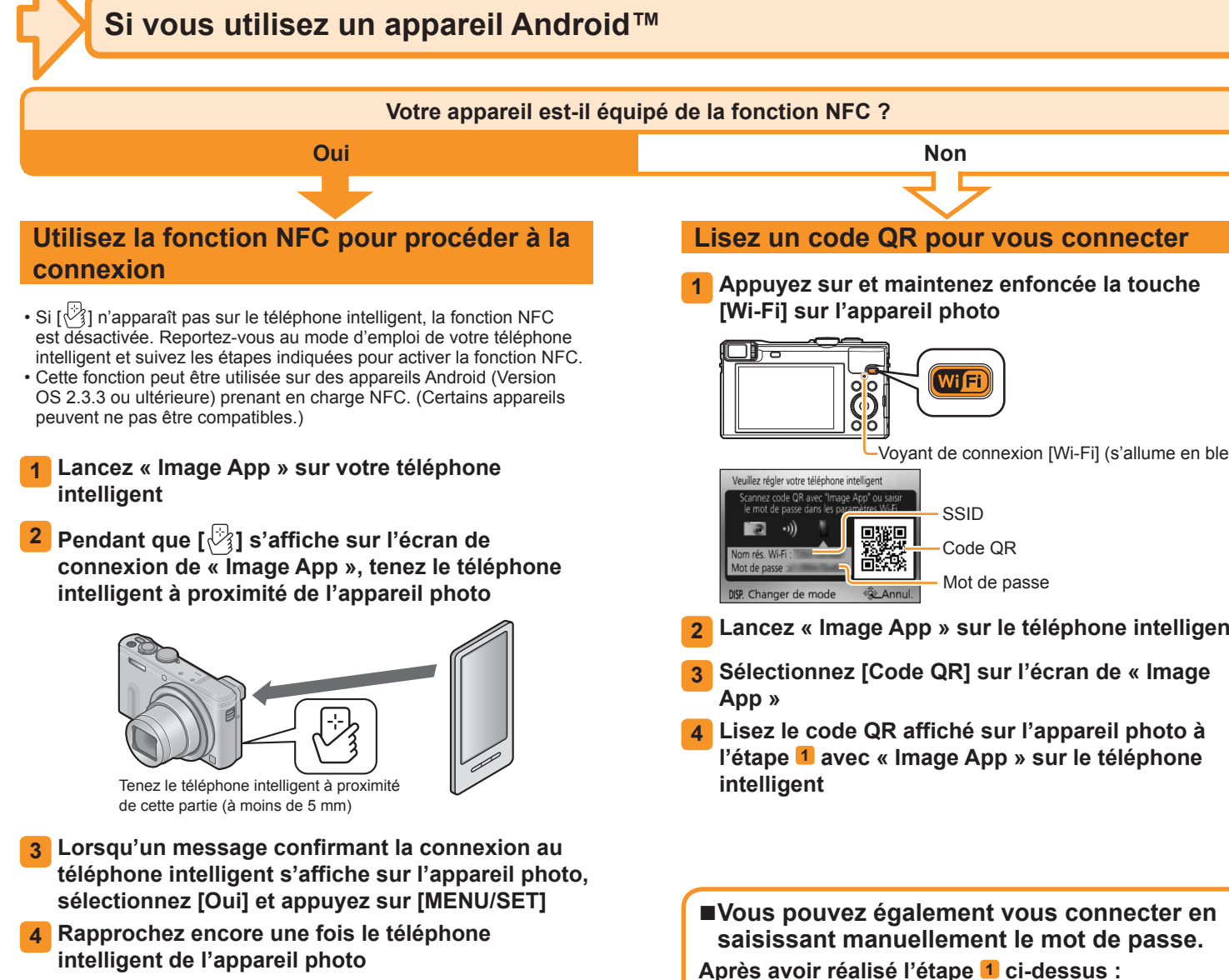

 **Lancez « Image App » sur le téléphone intelligent**

- **Sélectionnez [Wi-Fi] sur l'écran de « Image App »**
- **Sélectionnez le SSID affiché sur l'appareil photo à l'étape 1**
- **Saisissez le mot de passe affiché sur l'appareil photo à l'étape 1 (Première connexion uniquement)**
- **Il n'est pas nécessaire de saisir le mot de passe lors de la reconnexion.**

Si vous cochez la case permettant d'afficher le mot de passe, vous pouvez confirmer le mot de passe au moment de sa saisie.

# **Utilisation de l'appareil photo avec un téléphone intelligent**

**Sauvegarder des images dans l'appareil photo sur votre téléphone intelligent**

> **1** Appuyez sur la touche [Q.MENU/ $\bigcirc$ ] sur **l'appareil photo, sélectionnez [Oui] sur l'écran de confirmation et appuyez sur [MENU/SET]**

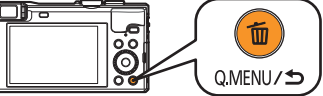

- ■**Lire et sauvegarder à distance des images**
- **1 Lancez « Image App » sur le téléphone intelligent**
- **2 Sélectionnez [ ] sur l'écran de « Image App »**
- Les images capturées par l'appareil photo s'affichent sur le téléphone intelligent.
- **3 Maintenez enfoncée une image et faites la glisser pour la sauvegarder sur le téléphone intelligent** L'image est sauvegardée sur le téléphone intelligent.

• Il n'est pas possible de sauvegarder des images au format de fichier RAW ou des images animées AVCHD.

• Les images fixes 3D (format MPO) sont sauvegardées en tant qu'images fixes 2D (JPEG).

■**Utilisez la fonction NFC pour sauvegarder des images**

**Si vous utilisez un appareil iOS (iPhone, iPod touch, iPad), la fonction NFC n'est pas prise en charge.**

- **1 Lisez les images sur l'appareil photo**
- **2 Lancez « Image App » sur votre téléphone intelligent**
- **3** Pendant que [ $\sqrt{3}$ ] s'affiche sur l'écran de **connexion de « Image App », tenez le téléphone intelligent à proximité de l'appareil photo**

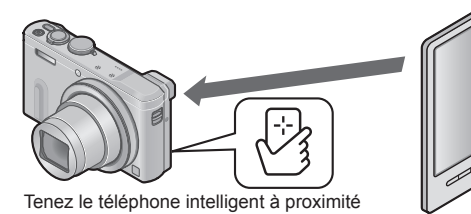

de cette partie (à moins de 5 mm)

- Après la connexion au téléphone intelligent avec la fonction NFC, les images sont sauvegardées via une connexion Wi-Fi.
- Pour sélectionner et sauvegarder plusieurs images, voir « Lire et sauvegarder à distance des images » ci-dessus.

**Commander à distance l'appareil photo**

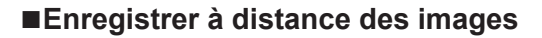

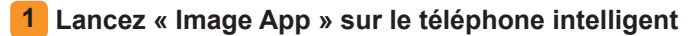

**2** Sélectionnez [ $\begin{bmatrix} 1 \\ 2 \end{bmatrix}$  sur l'écran de « Image App »

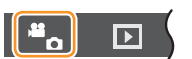

Vous pouvez commander le zoom et appuyer sur le déclencheur comme si vous utilisiez une télécommande.

• Lorsque vous utilisez le zoom, l'appareil photo pourrait s'incliner lorsque le barillet d'objectif s'allonge. Assurez-vous de sécuriser en place l'appareil photo avec un trépied ou par tout autre moyen.

■**Lire les images à distance**

**1 Lancez « Image App » sur le téléphone intelligent**

### **2 Sélectionnez [ ] sur l'écran de « Image App »**

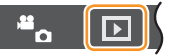

Les images capturées par l'appareil photo s'affichent sur le téléphone intelligent.

### **Mettre fin à la connexion**

Une fois terminé, mettez fin à la connexion entre l'appareil photo et le téléphone intelligent.

- 
- **2 iOS Depuis l'écran « Image App », appuyez sur la touche Home sur le téléphone intelligent pour fermer l'app**

**Android Depuis l'écran « Image App », appuyez deux fois sur la touche Retour sur le téléphone intelligent pour fermer l'app**

### ■**À propos de la fonction NFC**

• Vous pouvez toujours vous connecter au téléphone intelligent même si l'appareil photo est éteint. L'objectif de l'appareil photo peut sortir lorsque l'appareil photo est allumé après avoir établi la connexion. Prenez garde que la vibration ne fasse pas tomber l'appareil photo.

**Pour accéder au site d'assistance** Vous trouverez les toutes dernières informations sur notre site d'assistance. http://panasonic.jp/support/global/cs/dsc/ (Ce site n'est disponible qu'en anglais.)